## **SCE – Green Button Data, download instructions**

- 1.) Go to the Southern California Edison website: [www.sce.com](http://www.sce.com/)
- 2.) Sign in using your User ID & Password
	- a. If you don't already have an account, you need to register using your account number.

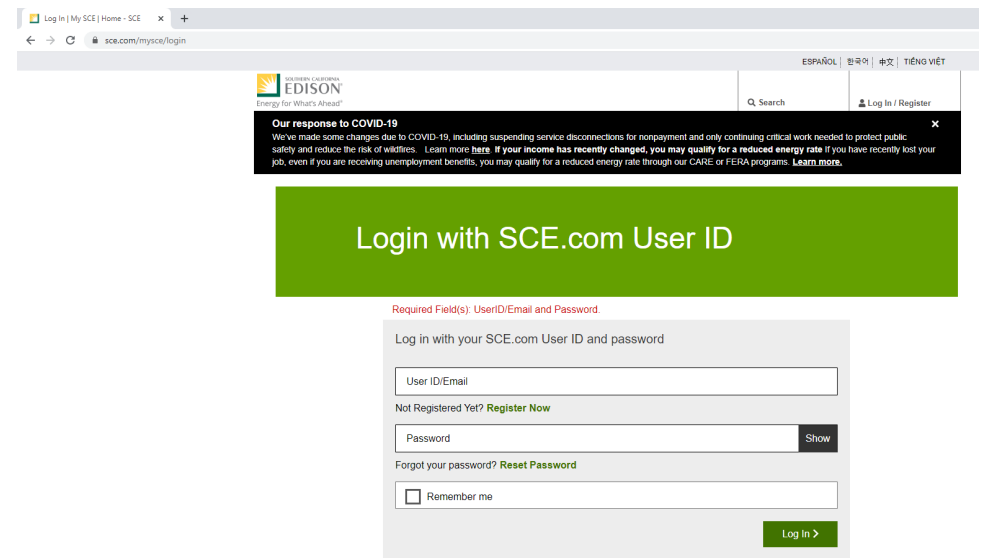

3.) Select "Data Sharing & Download" tab in your account overview

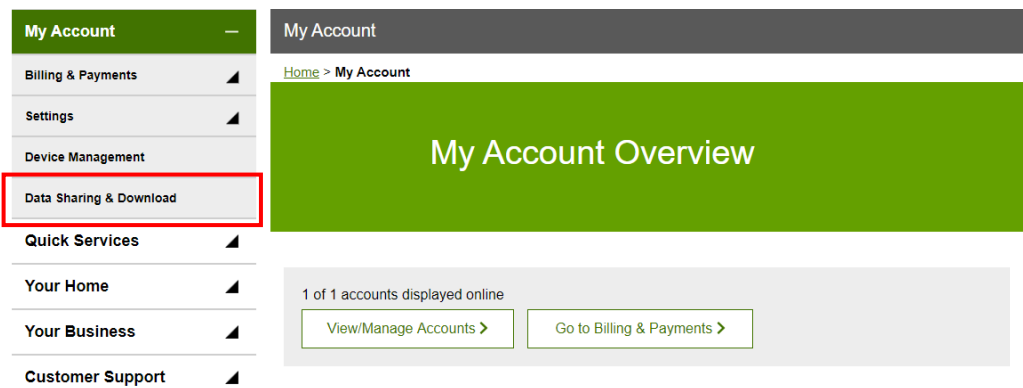

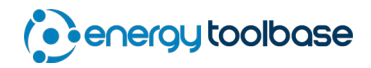

4.) Click on the 'Green Button – Download My Data' icon in the bottom right menu

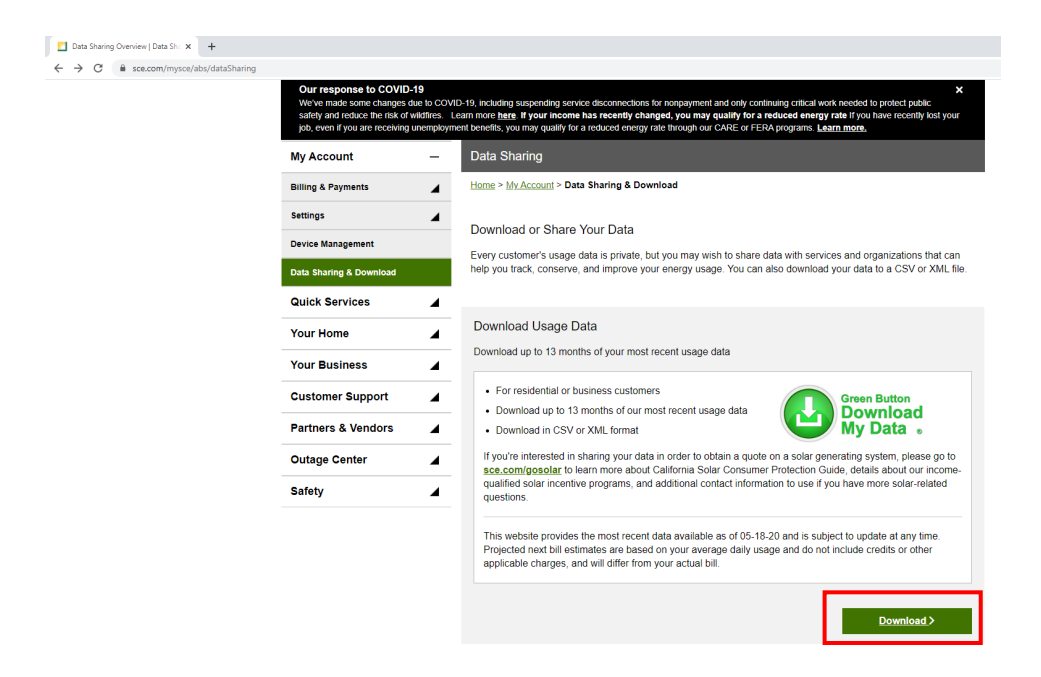

- 5.) Set the date range (ideally you want 365 days of recent data).
- 6.) Select the 'XML Format (.xml)' from the 'Choose File Format' menu.
- 7.) Click the 'Download' button (the SCE site usually takes a minute to download the file).

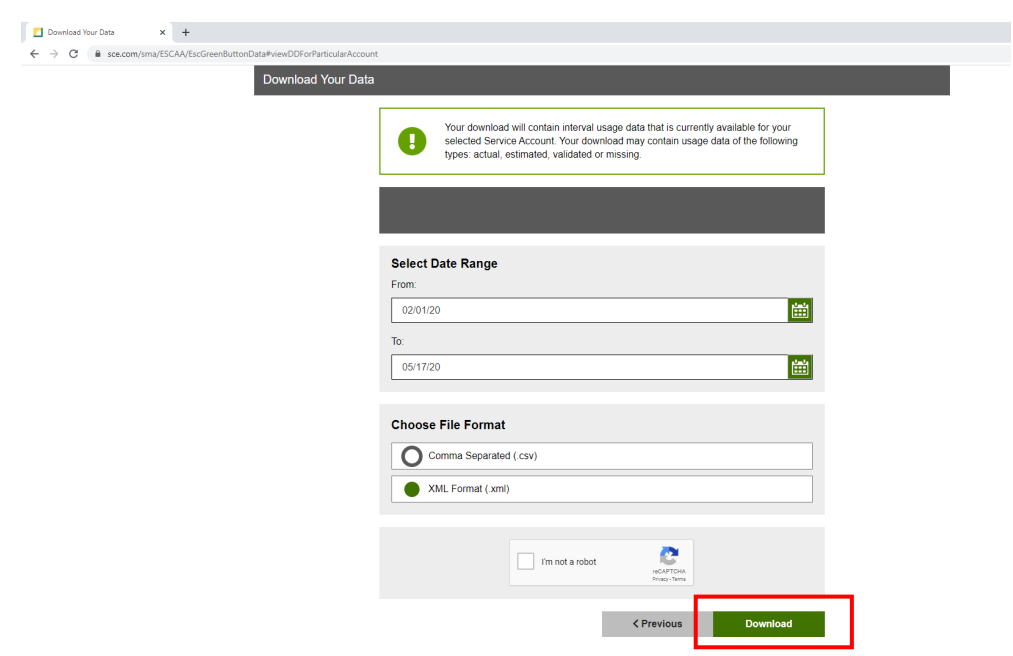

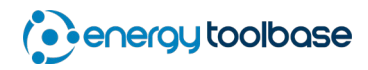